## EyeCAD FAQ

## **FAQ 内障子**

## 内障子を入力する方法

内障子を入力する場合は、引違(二重)で入力します。

ただし、建具リスト選択には登録されていないので、3点配置/3点配置(定尺)/中心指定(定尺)/固定幅配置にて 入力してください。入力手順は以下の通りです。

- ① プラン図で「建具」をクリックする
- ② 「引違(二重)」を選択する
- ③ 枚数を選択する
- ④ 入力モードを3点配置/3点配置(定尺)/中心指定(定尺)/固定幅配置のどれかを選択する
- ⑤ プラン図上に入力
- ⑥ 入力した建具をダブルクリックする
- ⑦ 建具高さ・面材選択の画面で、障子種類を選択し、「OK」をクリックする

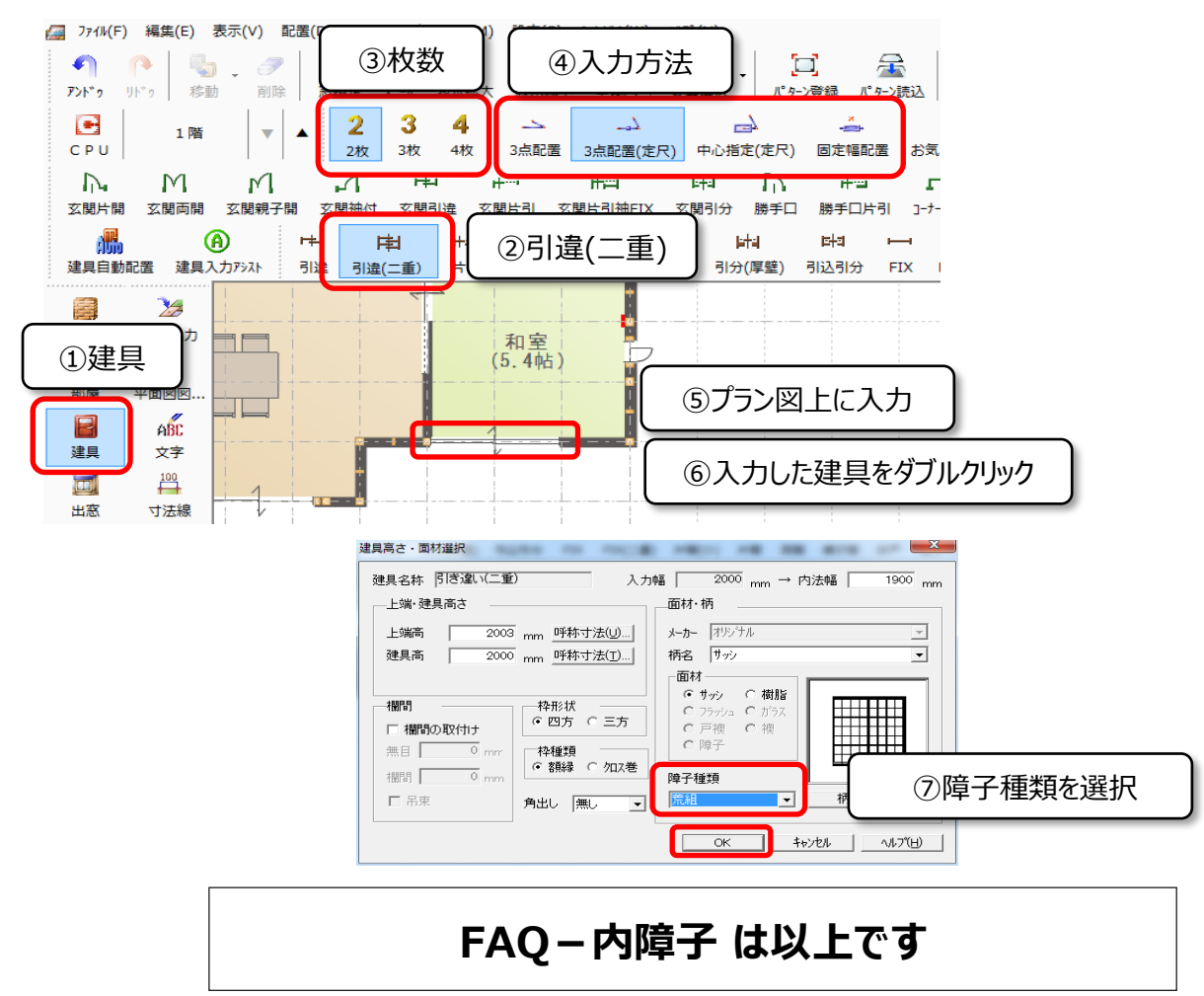